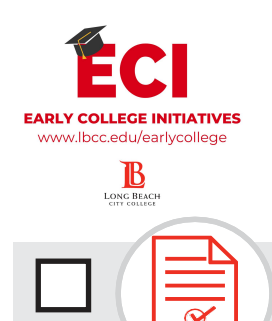

# INDIVIDUAL DUAL ENROLLMENT STUDENT CHECKLIST

# **1. APPLY FOR ADMISSION**

Complete the free online application at [www.lbcc.edu](http://www.lbcc.edu/) by hovering over **"Quick Links"** then click **["Apply Online"](https://www.opencccapply.net/gateway/apply?cccMisCode=841)**.

Create an OPENCCC account then complete an LBCC Application.

You will receive a welcome email with your LBCC student [VIKING] ID number 48-72 hours after you apply.

## **[2. SUBMIT DUAL ENROLLMENT](https://youtu.be/hD442SICKiY)**

Once you receive your Viking ID number, complete and submit the LBCC Dual Enrollment Form.

**Submit completed dual enrollment form, via the Admissions Drop Box** 

- Visit [LBCC Admissions & Records website](https://www.lbcc.edu/admissions-records)
- Click [Admissions & Records Forms](https://www.lbcc.edu/admissions-and-records-forms) (on the right side)
- Scroll to HS Dual Enrollment Form (click on "[Please Upload](https://lbccd-my.sharepoint.com/personal/admissions_lbcc_edu/_layouts/15/onedrive.aspx?p=26&s=aHR0cHM6Ly9sYmNjZC1teS5zaGFyZXBvaW50LmNvbS86ZjovZy9wZXJzb25hbC9hZG1pc3Npb25zX2xiY2NfZWR1L0VrcEdPS2x2ai1wQ29WVWZ0anoyajdnQkY0SVhKaDlILTQza1BqZHFCM096Q0E&originalPath=aHR0cHM6Ly9sYmNjZC1teS5zaGFyZXBvaW50LmNvbS86ZjovZy9wZXJzb25hbC9hZG1pc3Npb25zX2xiY2NfZWR1L0VrcEdPS2x2ai1wQ29WVWZ0anoyajdnQkY0SVhKaDlILTQza1BqZHFCM096Q0E%5FcnRpbWU9dDJJSHFqaFoyVWc)")

#### **Who signs the dual enrollment form?**

The **Student, Parent/Guardian and High School Counselor** must sign the form.

#### **Who submits the dual enrollment form?**

Admissions prefers the High School Counselor to submit, from their email. However, students can submit their own dual enrollment form, **as long all signatures are on the form.**

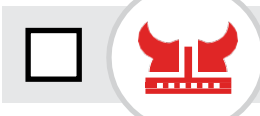

### **3. SET UP YOUR VIKING PORTAL**

Access your Viking Student System using your 7-digit LBCC student ID number.

- Visit [www.lbcc.edu, h](http://www.lbcc.edu/)over over **"Quick Links"**, click on **"Viking Student Login"**
- Click **"New/ Forgotten Password"** to create a password.

**Registration Information**, click the **VIKING STUDENT SYSTEM** tile. **Academics and Course Assignment Information**, click the **CANVAS** tile.

**NOTE:** Complete the following steps by entering your ID & password in the Viking Student Login, then clicking on **"Student Service"** tile.

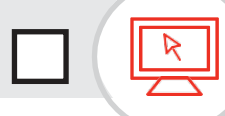

### **4. COMPLETE THE ONLINE ORIENTATION**

Complete the New Student Orientation in the VIKING Student System, by clicking the **"Student Service"** tile. Then click on **"My Orientation"** tab.

You must successfully complete all quizzes and the final test with a passing score of 80% or higher in order for the hold to be released. This is a requirement to register for classes.

**FOR MORE INFORMATION CONTACT | Early College Initiatives (562) 938-5272 or earlycollege@lbcc.edu**

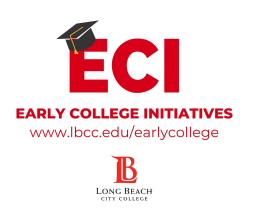

# INDIVIDUAL DUAL ENROLLMENT **STUDENT CHECKLIST**

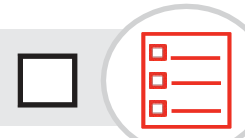

#### **5. CHECK YOUR COURSE PLACEMENT INFORMATION**

**If you plan to enroll in a course that has a prerequisite**, you will need to check your course placement under **"My Placement Results**" in the "Student Service" tile.

If your placement is **"To Be Determined",** you will need to complete the Guided Placement Tool (GPT)

- In your VIKING Student System, click "My Participation Agreements"
- Click and complete the "Guided Placement Tool".
- The GPT takes about 24 hours to be processed.

**If you are registering for a course that does not have a pre-requisite, skip this step.** 

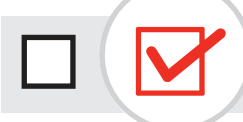

## **6. REGISTER FOR CLASSES**

You will be assigned a start registration date under **"Registration Appointments"** in the "**Manage Classes"** tile.

Register for classes by clicking **"Enroll in Classes"** under the "**Manage Classes**" tile.

**NOTE:** When you log in to the Viking Portal, a dual enrollment hold will always appear for high school students. However, the hold should be for the next term.

(**Example:** If a student is enrolling in the Summer term and the hold has been cleared, another hold will show for Fall term.

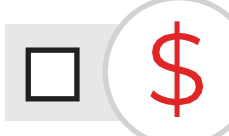

### **7. PAY STUDENT FEES**

#### **For all dual enrollment students, enrollment fees are waived**.

However, Individual dual enrollment students **must pay the Health and any Material Fees.** Pay fees by the end of the term, through the Viking Student System.

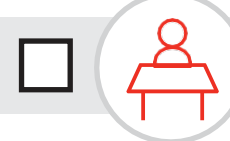

### 8. GET READY TO ATTEND 1st DAY OFCLASS

**Once registered,** it is **VERY IMPORTANT** you attend the first meeting of each or your classes.

**Students who do not attend the first day of class, can be dropped without notice by the Instructor.**

**If you have, an emergency** notify the instructor ahead of time.

**If you are on a waitlist**, attend the first day of class and request a permission number from the Instructor to complete your registration.